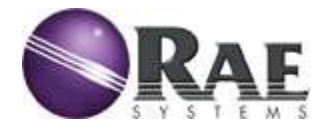

# **Список компонентов базовой станции повышенной прочности RDK**

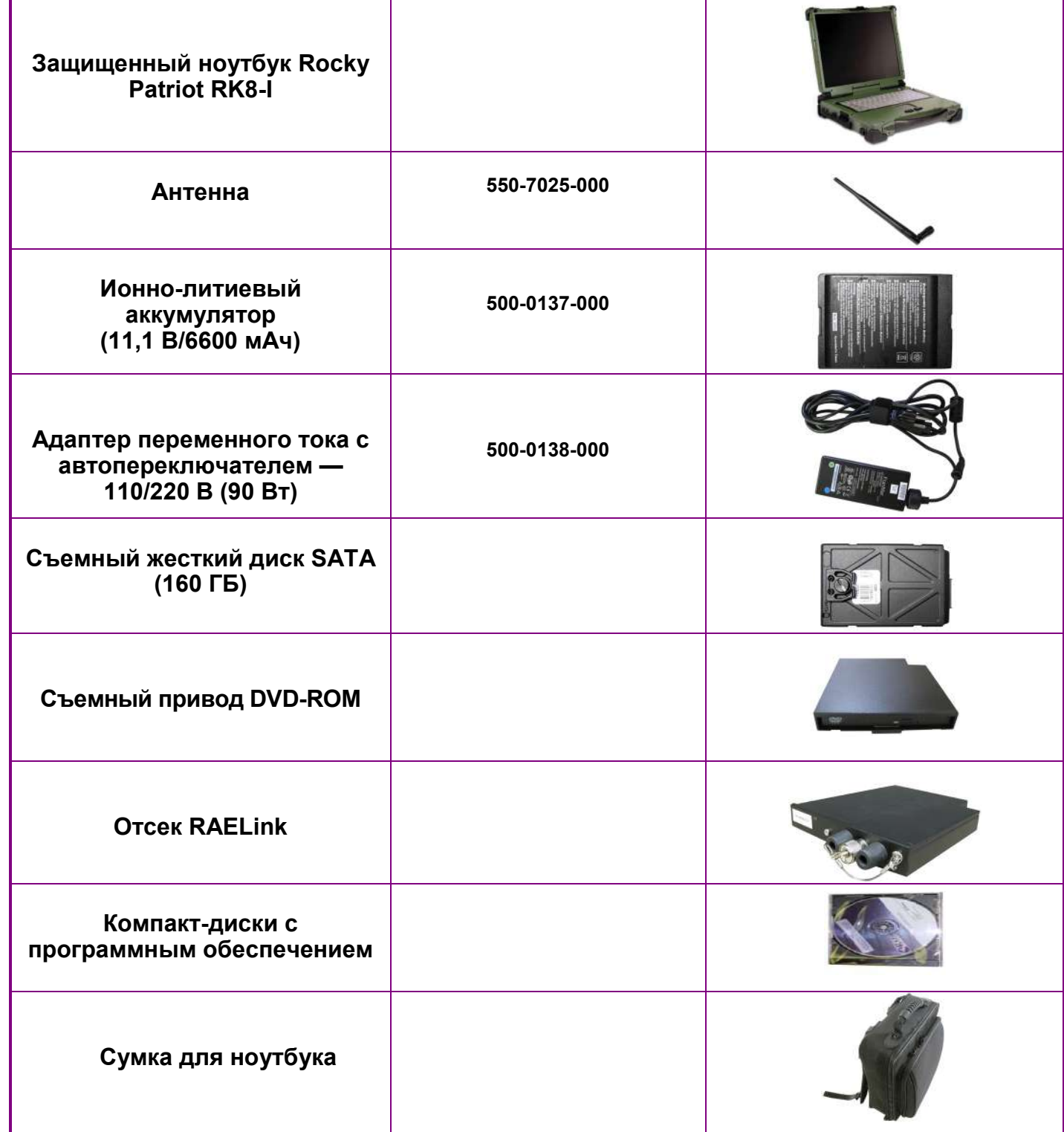

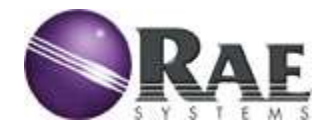

## **Руководство по запуску базовой станции повышенной прочности RDK**

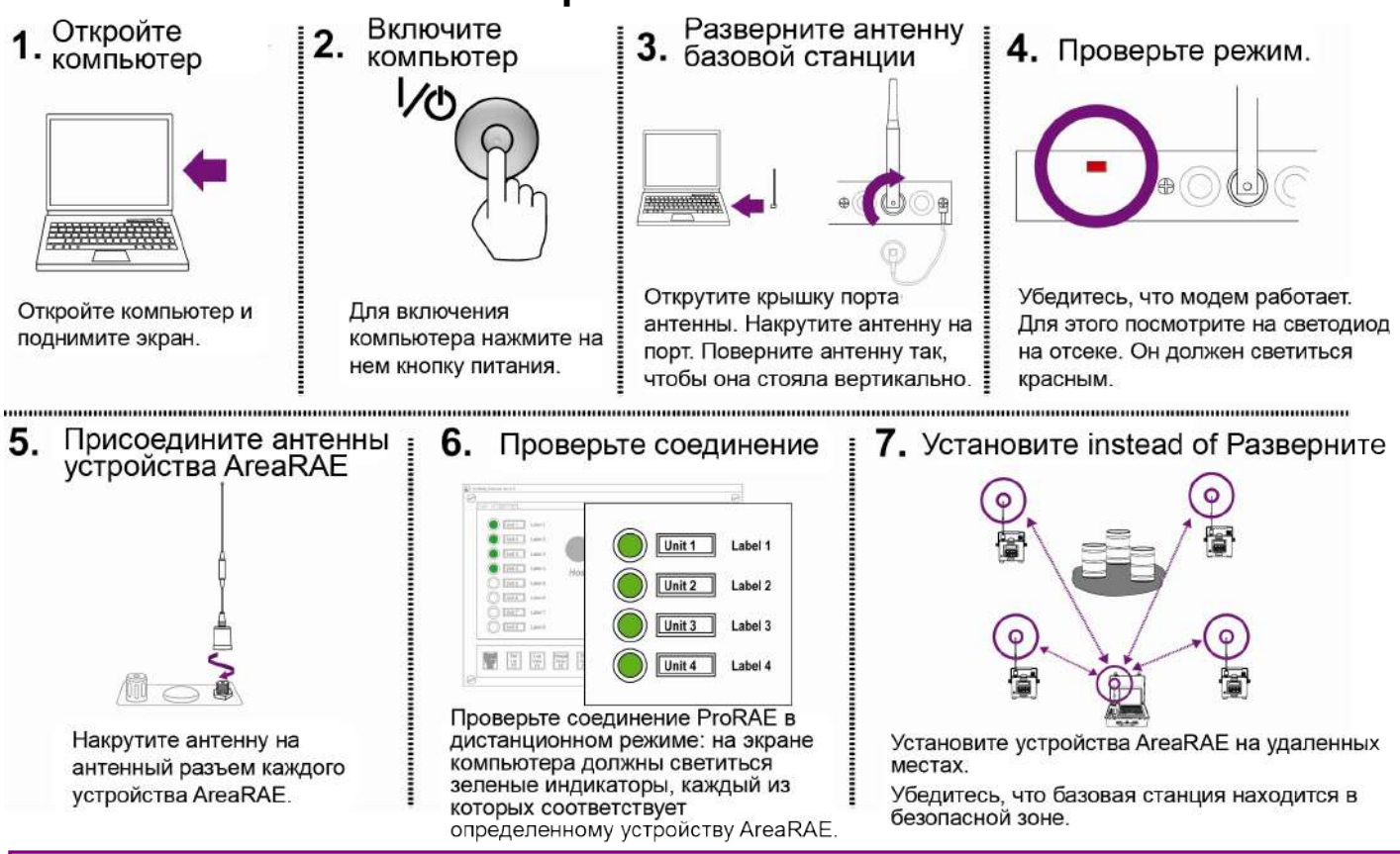

#### **Поиск и устранение неисправностей в сети AreaRAE, если по ней не передаются данные**

- **1.** Убедитесь, что аккумуляторы для базовой станции повышенной прочности RDK, удаленных газоанализаторов и модемов полностью заряжены.
- **2.** Убедитесь, что все модемы включены.
	- a. Светодиод отсека базовой станции повышенной прочности RDK должен гореть красным.
	- b. Светодиод Radio (Радио) детекторов AreaRAE должен быть включен.
	- c. Проверьте связанные портативные газоанализаторы RAELink2 и/или RAELink3.
		- Проверьте включение RAELink3 на экране ЖКД.
		- Светодиод на RAELink2 должен быть включен.
- **3.** Проверьте параметры УСТАНОВКИ [F3] в ProRAE Remote:
	- a. Убедитесь, что для параметра ComPort to RAELink (COM-порт для RAELink) установлено значение **Com2.**
	- b. Убедитесь, что флажок Begin polling on startup (Начинать опрос при запуске) включен **.**
	- c. Убедитесь, что для параметра Master Interval (Главный интервал) установлено значение **2** секунды.
- **4.** Убедитесь, что все удаленные газоанализаторы имеют уникальные идентификаторы устройства:
	- a. Установите флажок напротив параметра Set Unit ID (Задать идентификатор устройства) на удаленных газоанализаторах.**\***
	- b. Для портативных газоанализаторов, соединенных с модемом RAELink, идентификатор устройства устанавливается либо на удаленном газоанализаторе, либо на модеме RAELink.**\***
- **5.** Убедитесь, что все модемы установлены с использованием одного и того же идентификатора сети:
	- a. Удаленные газоанализаторы и модемы RAELink должны быть размещены под одним и тем же идентификатором сети.
	- b. Модем базовой станции повышенной прочности должен соответствовать этому же идентификатору сети.

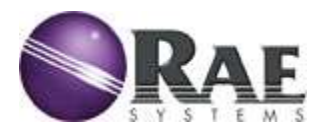

### **Настройка идентификатора сети базовой станции повышенной прочности RDK**

- 1. Включите питание базовой станции повышенной прочности RDK.
- 2. Запустите приложение HyperTerminal (Programs (Программы) > Accessories (Стандартные) > Communications (Связь) > HyperTerminal).
	- a. Укажите название нового подключения и выберите COM2 для параметра Connect Using (Подключение с помощью).
	- b. Задайте параметры соединения следующим образом:

Бит в секунду: 19200; бит данных: 8; четность: нет; стоповые биты: 1, Контроль потока: XON/XOFF

3. Выкрутите винт из отсека RAELink и с помощью булавки нажмите на кнопку под ним (светодиод загорится зеленым).

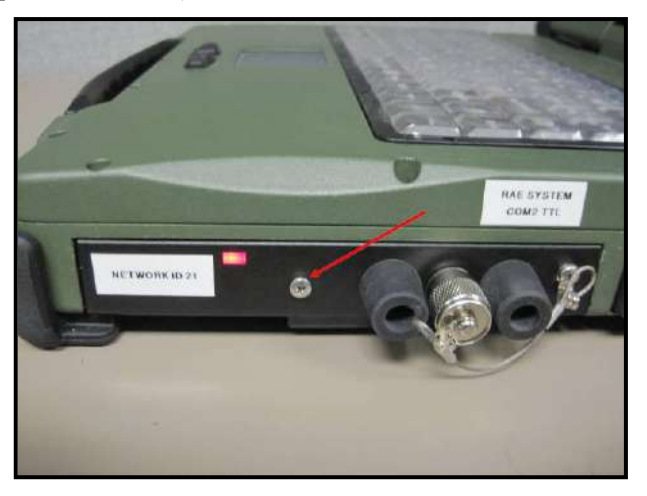

- 4. Выберите вариант «5», чтобы открыть Multipoint Parameters (Многоточечные параметры).
	- a. Введите «6» для доступа к параметру Network ID (Идентификатор сети).
	- b. Введите новый идентификатор сети в диапазоне от 11 до 4095 (за исключением 255) и затем нажмите кнопку Return (Возврат). Отобразится новый идентификатор сети. Нажмите ESC, чтобы снова открыть главное меню; затем закройте приложение HyperTerminal.

**Примечание.** При первом закрытии приложения HyperTerminal появится запрос на сохранение файла. Сохраните только что настроенное соединение для использования в будущем. При следующем запуске приложения HyperTerminal можно просто открыть этот файл.

**Внимание!** Все модемы RAELink (включая модели, встроенные в контроллеры базовых станций или находящиеся внутри удаленных газоанализаторов) должны иметь одинаковый запрограммированный идентификатор сети для обмена данными в одной сети.

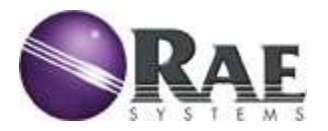

#### **Переключение с контроллера базовой станции на пассивный газоанализатор для просмотра сведений с другой локальной сети AreaRAE**

- 1. Выполните первые три шага для настройки идентификатора сети, как указано выше.
- 2. Выберите вариант «0» (нуль), чтобы войти в раздел Set Operation Mode (Установить рабочий режим).
- 3. Установите в качестве рабочего режима вариант «3» (ведомое устройство соединения «точка — много точек»).
	- Чтобы снова установить режим "Host Controller" (Контроллер базовой станции), выберите вариант «2» (ведущее устройство соединения «точка — много точек»).
- 4. Установите для устройства ProRAE Remote режим пассивного газоанализатора, нажав кнопку Set Up  $F3$  (Настройка,  $F3$ ):

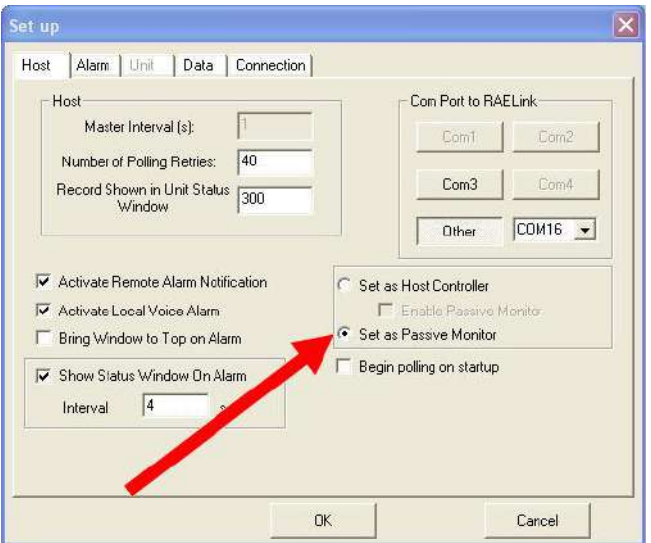

5. Включите режим пассивного газоанализатора на контроллере базовой станции, которую требуется прослушивать:

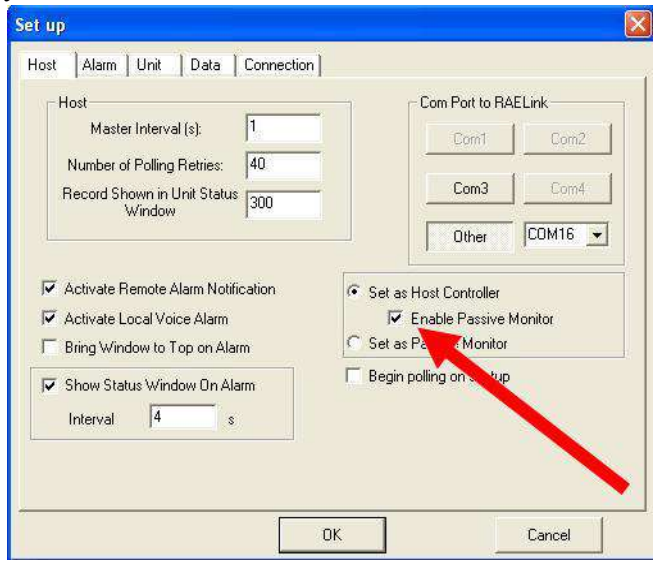

**Примечание.** Идентификаторы сети для контроллера базовой станции и пассивных газоанализаторов должны совпадать.